# **Perform a Packet Capture on SD-WAN vManage**

#### **Contents**

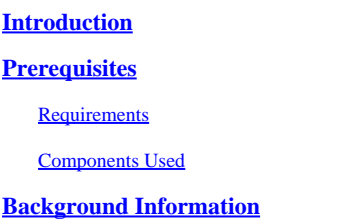

## <span id="page-0-0"></span>**Introduction**

<span id="page-0-1"></span>This document describes how to do a Packet Capture on a Cisco SD-WAN vManage.

## **Prerequisites**

#### <span id="page-0-2"></span>**Requirements**

Cisco recommends that you have knowledge of these topics:

- Cisco Software-defined Wide Area Network (SD-WAN)
- Packet analyzer

#### <span id="page-0-3"></span>**Components Used**

This document is based on these software and hardware versions:

• vManage 20.9.4

The information in this document was created from the devices in a specific lab environment. All of the devices used in this document started with a cleared (default) configuration. If your network is live, ensure that you understand the potential impact of any command.

### <span id="page-0-4"></span>**Background Information**

Background information contains the explanation of what is the Packet Capture feature on a vManage, the benefits to use this tool and the number protocols that can be used to filter the interested traffic.

The Packet Capture on the vManage allows to capture and analyze packet traffic on the SD-WAN network. Here are some important benefits to use this tool:

Problem Diagnosis: Packet capture is a valuable tool for troubleshooting network problems. This can be used to analyze packets and determine the cause of performance, latency, or packet loss issues.

Filtering and Selective Capture: vManage allows you to configure filters to capture only relevant traffic, which reduces the load on the network and makes it easier to analyze specific packets.

Security: This feature can be used to identify malicious traffic patterns or suspicious activity on the network.

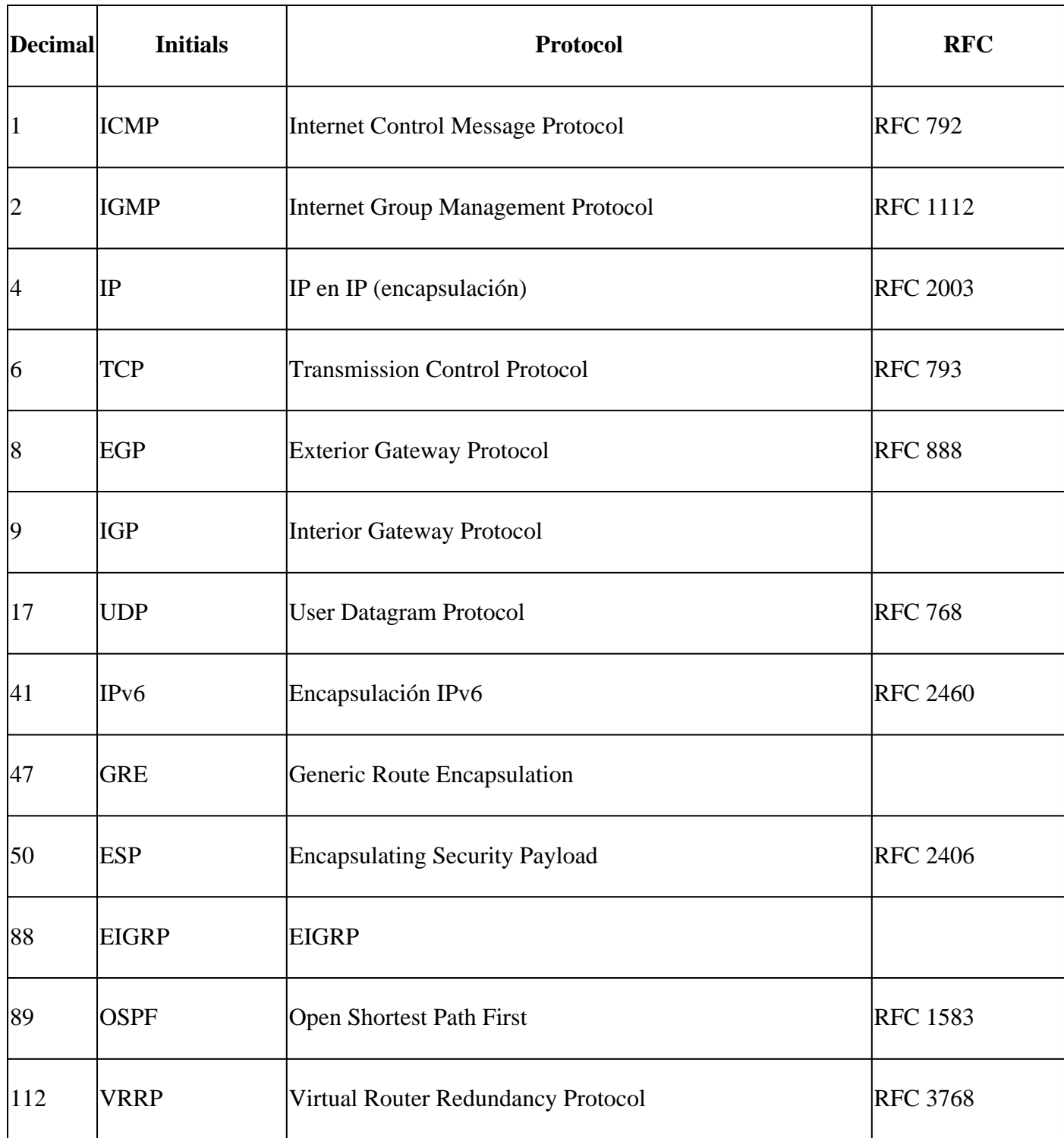

### **Procedure**

Step 1. Navigate to **Monitor > Devices.**

#### Cisco SD-WAN Overview Monitor  $\rightarrow$ **Devices** il Configuration  $\!\!>$ **Tunnels** ₩ Tools  $\,$ Security Maintenance VPN 發  $\!\!>$ Logs  $\partial$ Administration  $\!\!>$ Multicloud **D** Workflows  $\!\!>$ Geography  $\bigcirc$ Analytics  $\,$ SD-AVC Cloud Connector

Step 2. Filter the device and click on the blue letters.

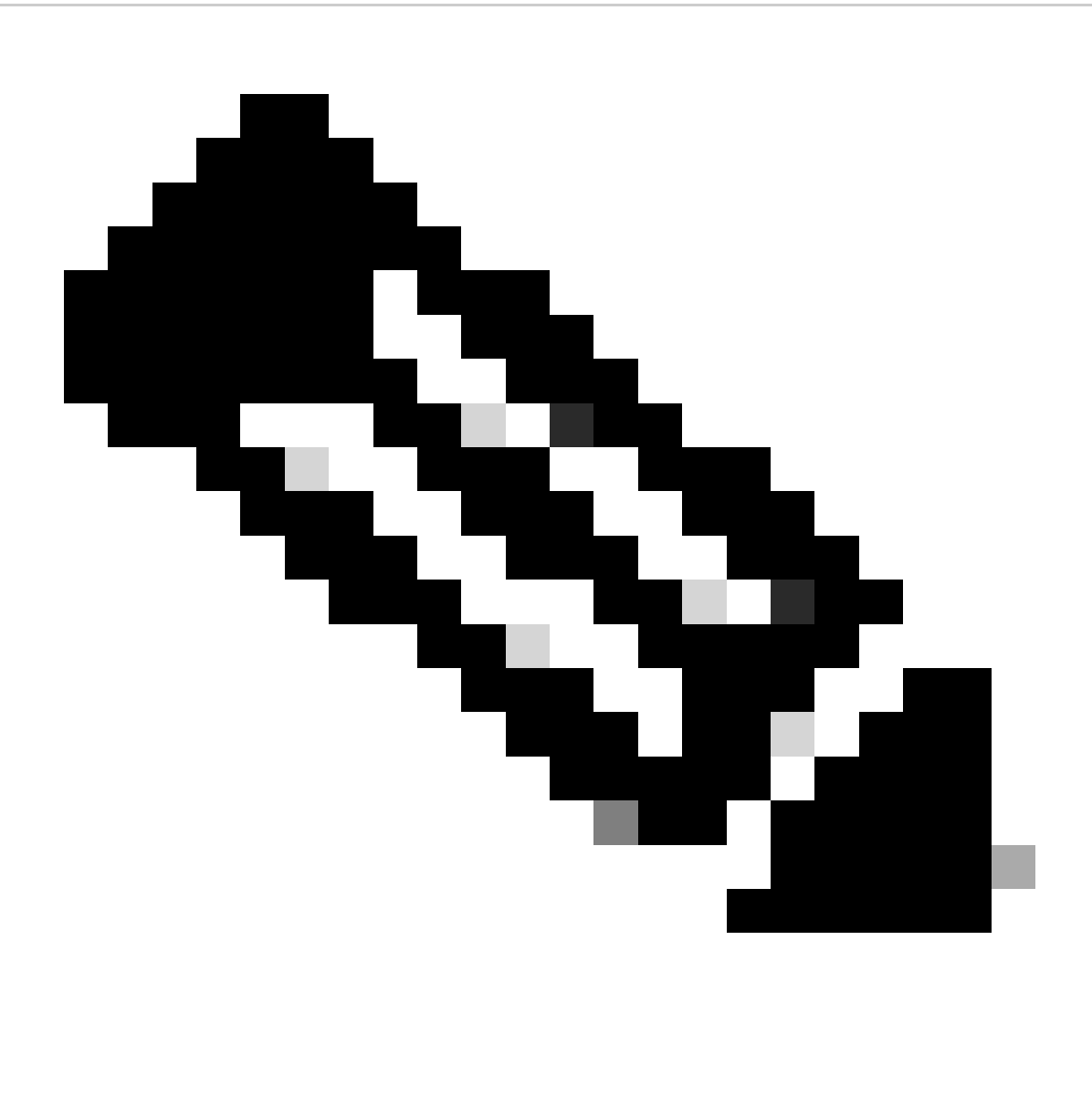

#### **Note**:

For 20.8.x and older releases bidirectional option is not present. Therefore, there are two scenarios to use packet capture feature:

**Unidirectional:** If **Source IP, Destination IP,** or both are filtered, the packets are captured only in one direction (from source to destination).

**Bidirectional:** If none of Traffic Filter options are used, the packets are captured in both directions.

For 20.9.x and later releases: **Bidirectional** option is present in these versions. Therefore, if **Source IP, Destination IP,** or both are filtered, the direction can be selected as Unidirectional or Bidirectional.

| Claros Catalyst SO WAIN |                      | C Select Resource Group |                       | (D All Shee      |                 | Monitor - Devices |                          |             |             | $0 \equiv 0.0$<br>蒅             |                                  |                |               |
|-------------------------|----------------------|-------------------------|-----------------------|------------------|-----------------|-------------------|--------------------------|-------------|-------------|---------------------------------|----------------------------------|----------------|---------------|
|                         |                      |                         |                       | Grandese 1       | <b>Continue</b> | Tunners 1         | Applications<br>Security | <b>SEW</b>  | More - 2    |                                 |                                  |                |               |
| Devices                 |                      |                         |                       |                  |                 |                   |                          |             |             |                                 |                                  | $M = 0$        |               |
| Devices:                |                      | Certificates            | Licensing             |                  |                 |                   |                          |             |             |                                 |                                  |                |               |
|                         | Device GroupAll un   |                         |                       |                  |                 |                   |                          |             |             |                                 |                                  |                |               |
|                         | Devices (1/7)        |                         |                       |                  |                 |                   |                          |             |             |                                 |                                  | d. Doort @     |               |
|                         | G. utdpellt          |                         |                       |                  |                 |                   |                          |             |             |                                 |                                  | $\overline{V}$ |               |
|                         |                      |                         |                       |                  |                 |                   |                          |             |             |                                 | As of: Oct 06, 2023 08:30 AM (2) |                |               |
|                         | <b>Providence</b> of | Denotes Monday          | <b>Silve Roadings</b> | <b>Sunday</b> IP | man O.          | Results platfor   | O tomorrism              | <b>DOM:</b> | <b>TEST</b> | tip Smith                       | CPs used                         |                | W. Artist     |
|                         | clidge-02            | 03810004                | <b>MTL, MA</b>        | 1.1.30.20        | ۰               | ÷.                | $2.12 - 1.02$            | 3,63        | 3/3         | Jul 28, 2023 05:18 PM           |                                  | œ.             | <b>THE</b>    |
|                         |                      |                         |                       |                  |                 |                   |                          |             |             | The Light<br>parabolishe St., a | $ A  =  A  =  A $                |                | $\rightarrow$ |

Step 3. Navigate to **Security Monitoring > Troubleshooting.**

**SECURITY MONITORING** 

Firewall

Intrusion Prevention

**URL Filtering** 

**Advanced Malware Protection** 

**TLS/SSL Decryption** 

Umbrella DNS Re-direct

**Control Connections** 

**System Status** 

Events

ALCOHOL: N. L.

: For this document the protocol 17 (UDP) was selected but you can use the protocol needed, to do this please refer to the list of the most important protocols on this document.

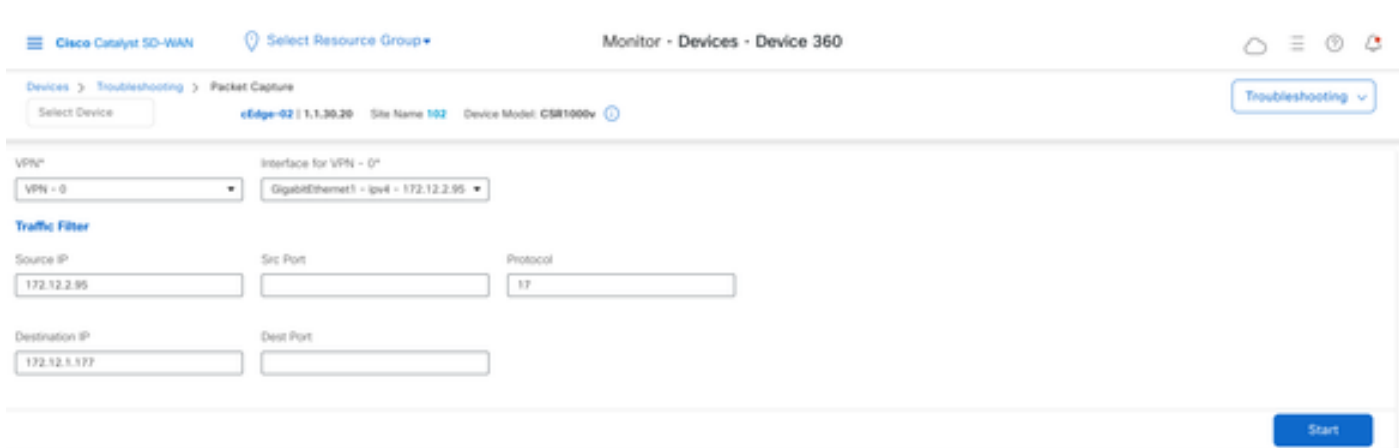

Step 7. Once you have all the needed values to do the capture click on **Start.**

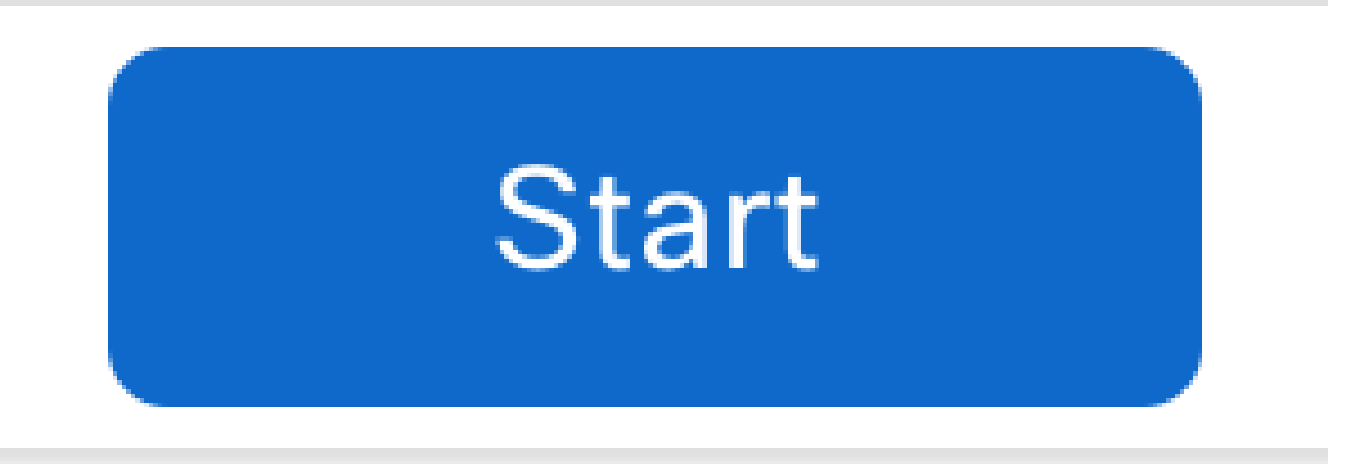

Step 8. The vManage then starts to capture the packets with the filters specified, you can stop it as soon as you get enough packets sent.

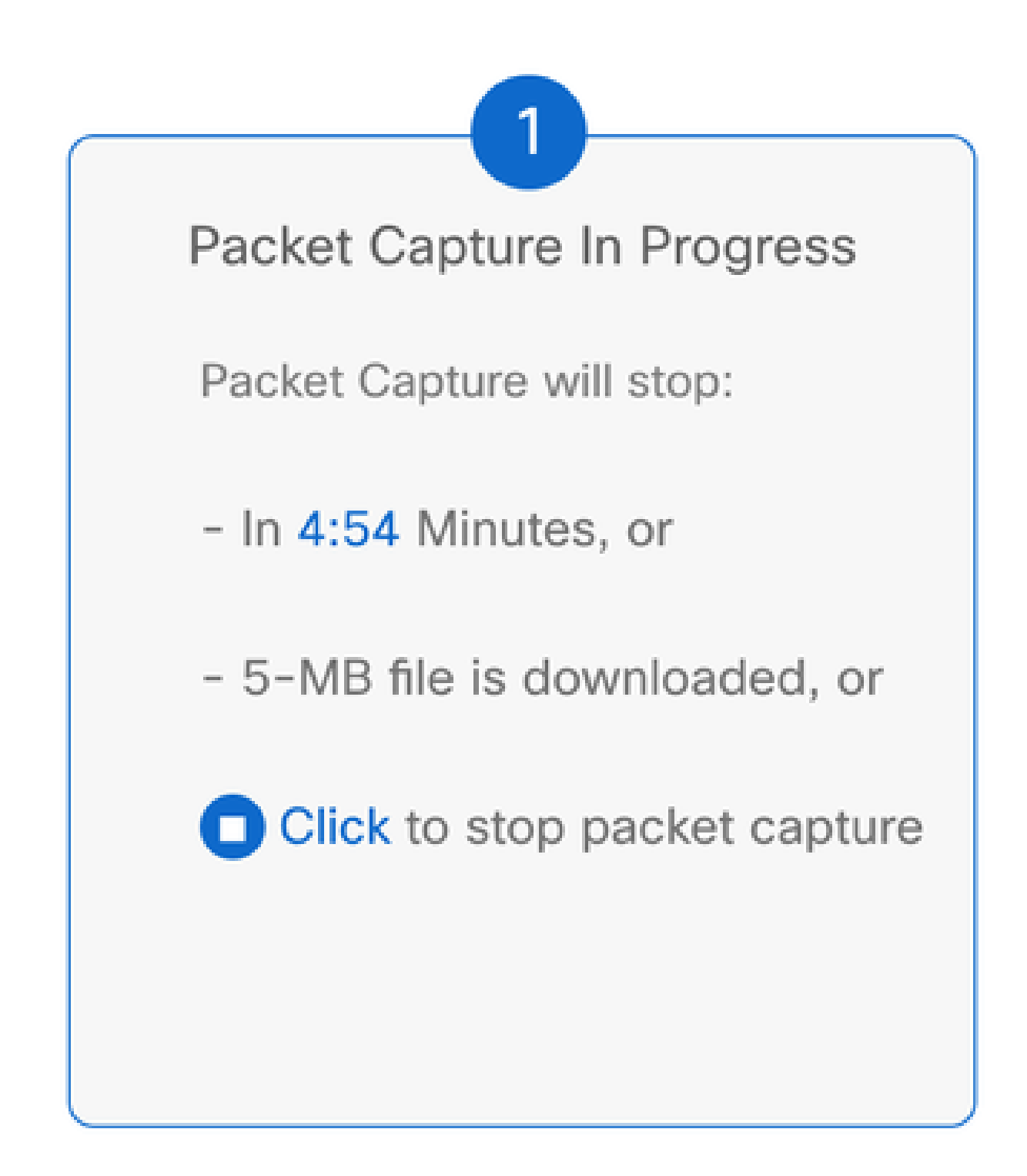

Step 9. Wait the vManage to prepare the file to be downloaded.

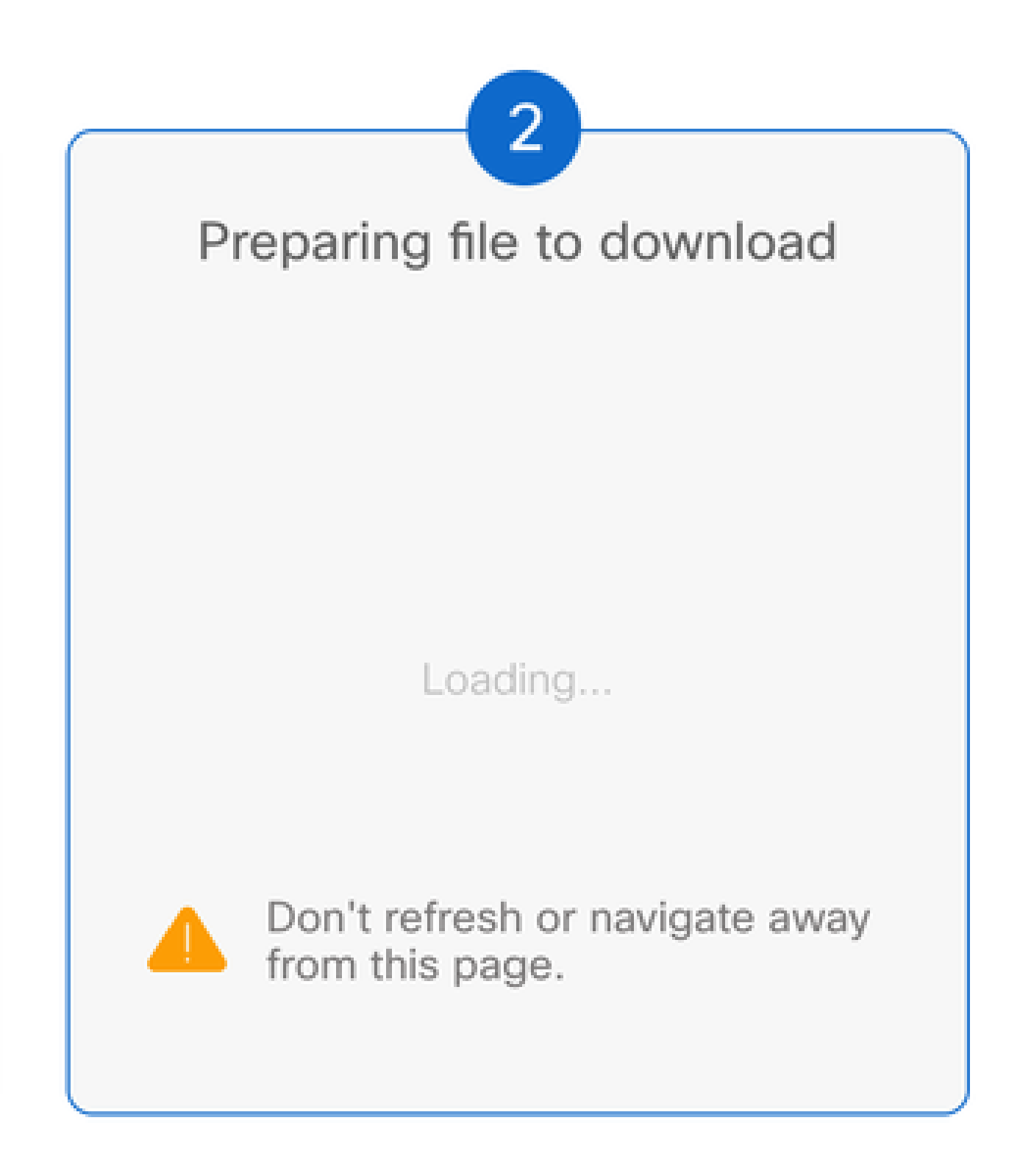

Step 10. Then Download the Packet Capture file.

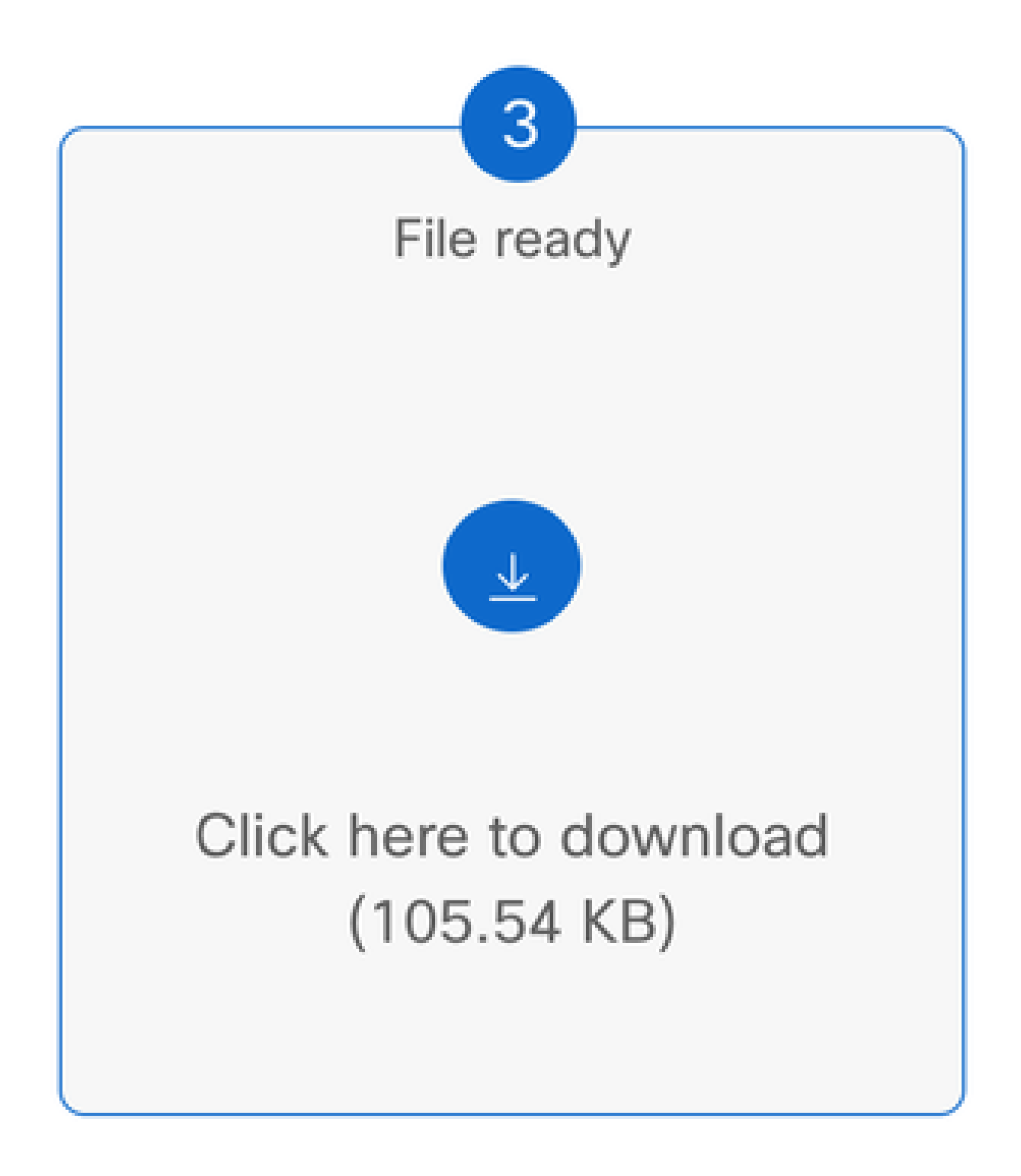

Step 11. The capture is now on your files, open it with a Packet analyzer suck as Wireshark.

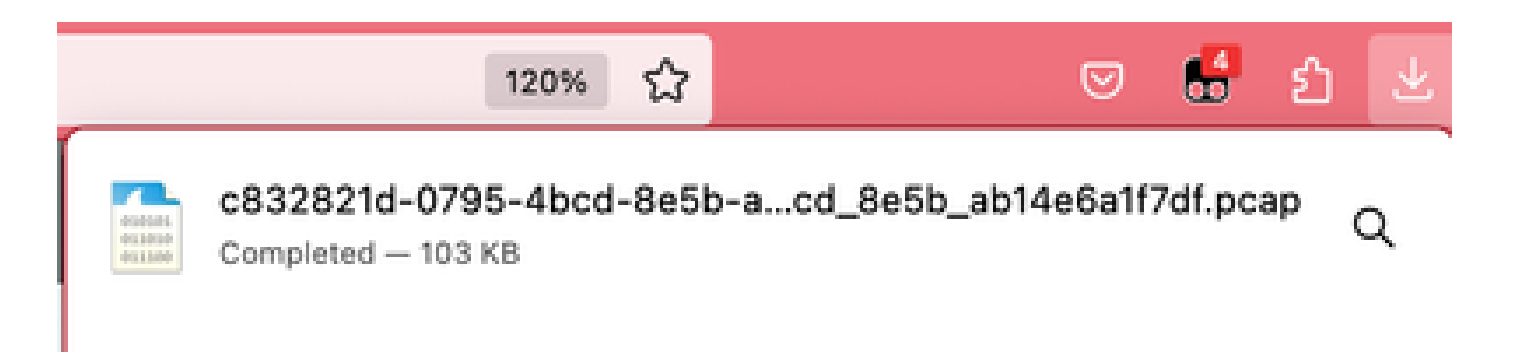

As you can see, there is a lot useful information that the capture can give, here the UDP packets were captured as expected.

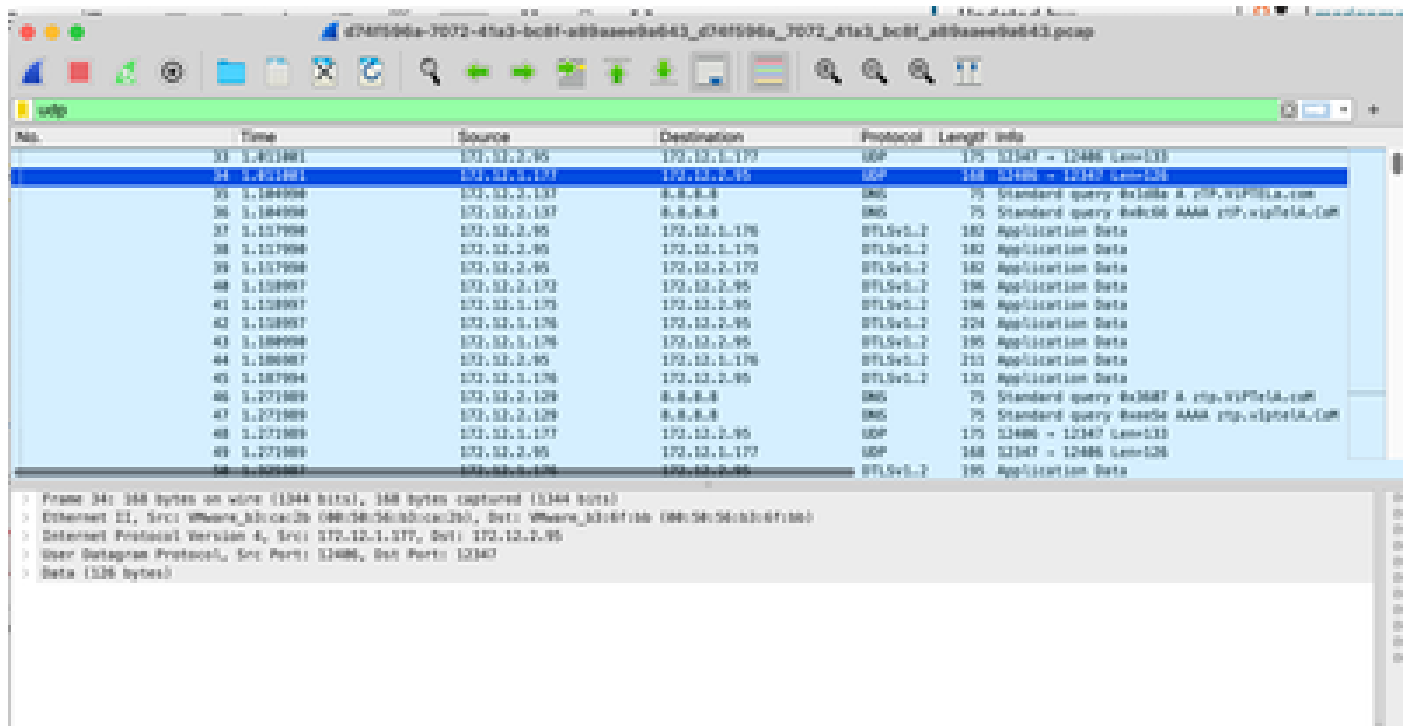

When you open the UDP packet you see the information contained on it.

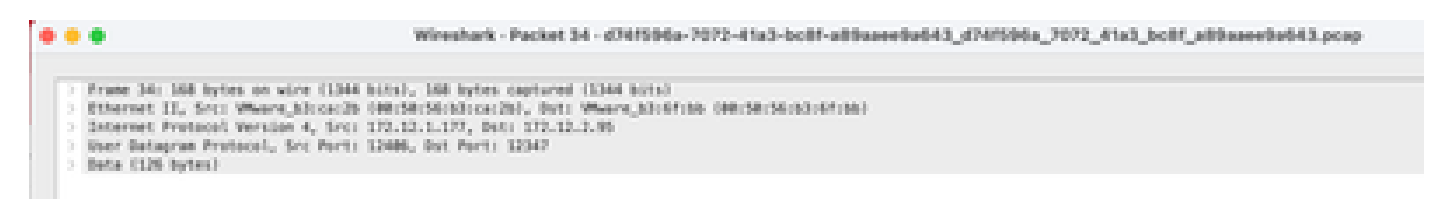

On frame information you can see information such **Arrival Time, Coloring Rule Name, Coloring Rule String.**

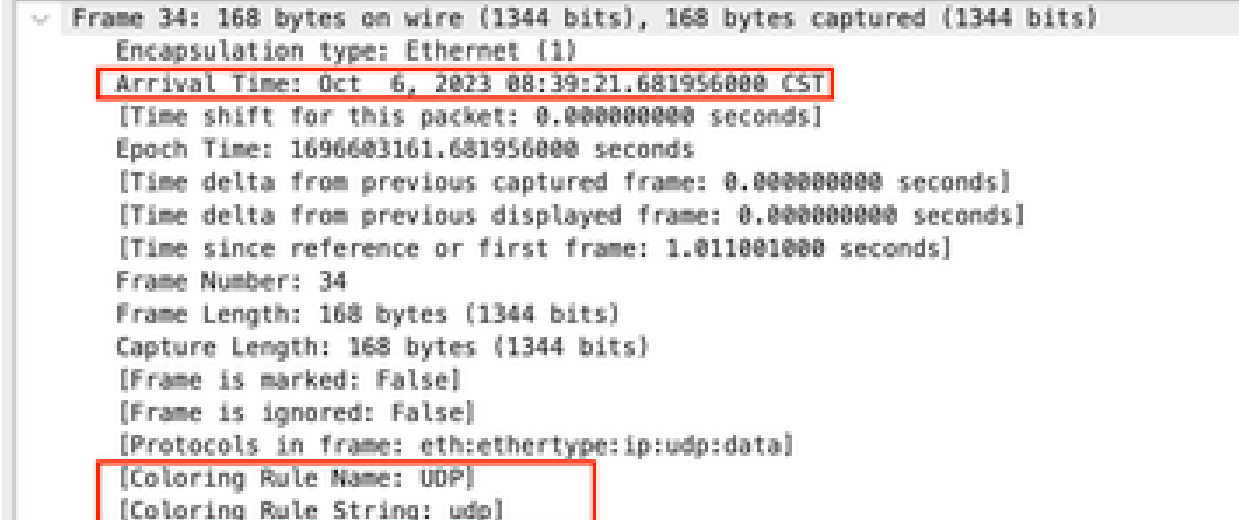

You can see also the Source, Destination IP addresses such as the Source and Destination ports that you set previously.

```
- Ethernet II, Src: VMware b3:ca:2b (00:50:50:b3:ca:2b), Dst: VMware b3:6f:bb (00:50:50:53:6f:bb)
     Destination: VMware_b3:6f:bb (00:50:56:b3:6f:bb)
        Address: VMware_b3:6f:bb (00:50:56:b3:6f:bb)
        .... .. 0. .... .... .... .... = LG bit: Globally unique address (factory default)
        .... ...@ .... .... .... .... = IG bit: Individual address (unicast)
   > Source: Whware b3:ca:2b (00:50:56:b3:ca:2b)
        Address: VMware_b3:ca:2b (00:50:56:b3:ca:2b)
        .... .. 0. .... .... .... .... = LG bit: Globally unique address (factory default)
         .... ...@ .... .... .... .... = IG bit: Individual address (unicast)
     Type: IPv4 (@x8800)
> Internet Protocol Version 4, Src: 172.12.1.177, Dst: 172.12.2.95
     0100... = Version: 4
      .... 0101 = Header Length: 20 bytes (5)
   > Differentiated Services Field: 0xc0 (DSCP: CS6, ECN: Not-ECT)
     Total Length: 154
     Identification: 0x0000 (0)
   > 010. .... = Flags: 0x2, Don't fragment
      ...0 0000 0000 0000 = Fragment Offset: 0
     Time to Live: 255
    Protocol: UDP (17)
     Header Checksum: 0x1e6a [validation disabled]
      [Header checksum status: Unverified]
     Source Address: 172.12.1.177
     Destination Address: 172.12.2.95
      UTD LATIN LAWS THAN TOOL AT A LACK A LOT
  User Datagram Protocol, Src Port: 12406, Dst Port: 12347
     Source Points 12466
     Destination Port: 12347
      Length: 134
   > Checksum: 0x0000 [zero-value ignored]
      [Stream index: 4]
   > [Timestamps]
      UDP payload (126 bytes)
\vee Data (126 bytes)
      Data: a0000191000111cb00000002daaa7018b69b6c2e9971c26126c75dcc1de380b48440bff_
      [Length: 126]
```
#### **Related Information**

[Cisco vManage How-Tos for Cisco IOS XE SD-WAN Devices](https://www.cisco.com/c/en/us/td/docs/routers/sdwan/vManage_How-Tos/vmanage-howto-xe-book/m-troubleshooting.html)